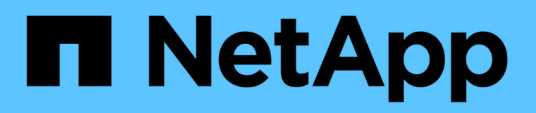

## **Gestion des compartiments de stockage Google Cloud**

Google Cloud Storage

NetApp October 08, 2023

This PDF was generated from https://docs.netapp.com/fr-fr/bluexp-google-cloud-storage/task-add-gcpbucket.html on October 08, 2023. Always check docs.netapp.com for the latest.

# **Sommaire**

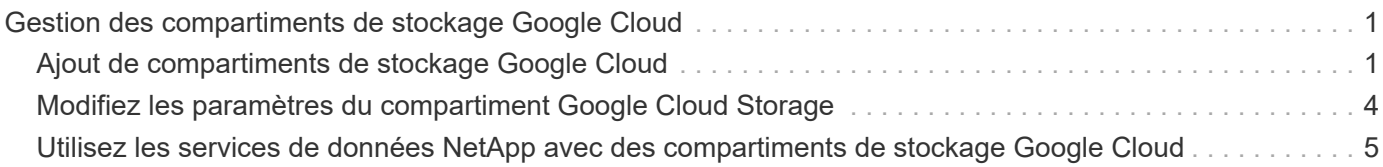

# <span id="page-2-0"></span>**Gestion des compartiments de stockage Google Cloud**

## <span id="page-2-1"></span>**Ajout de compartiments de stockage Google Cloud**

Une fois que votre environnement de travail Google Cloud Storage est disponible dans la zone de travail, vous pouvez ajouter des compartiments supplémentaires directement à partir de BlueXP.

#### **Étapes**

1. Dans la zone de travail, double-cliquez sur l'environnement de travail Google Cloud Storage pour afficher la page Présentation des compartiments de stockage Google Cloud, puis cliquez sur **Ajouter un compartiment**.

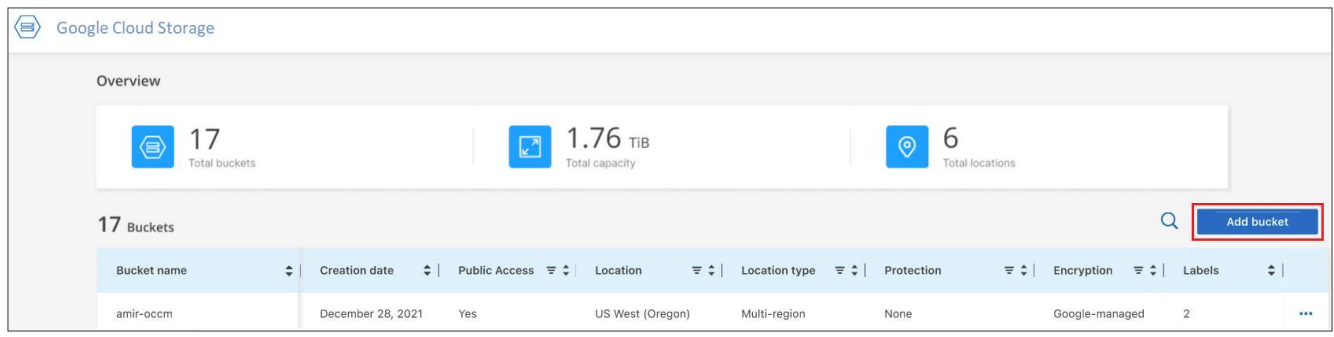

La page *Add bucket* s'affiche.

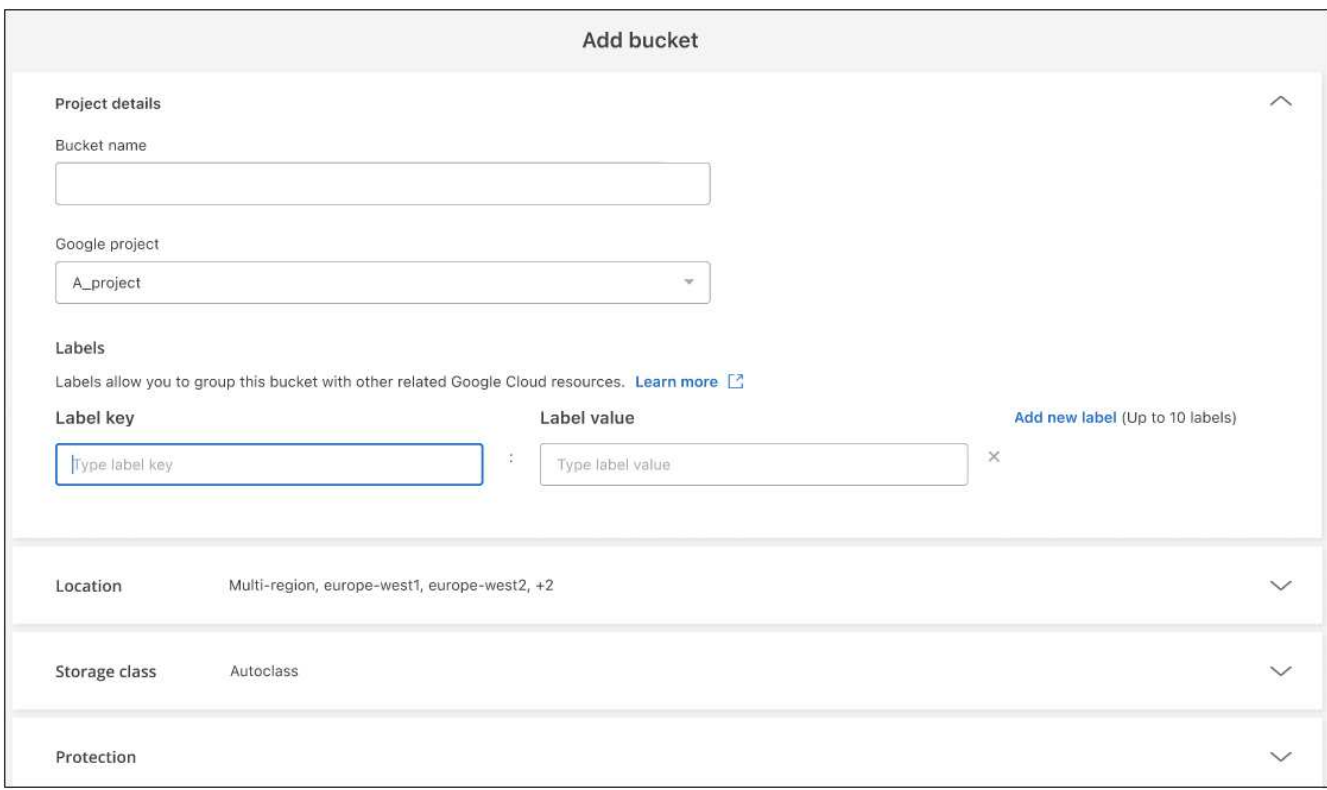

2. Entrez les informations requises dans la section *Détails du projet*.

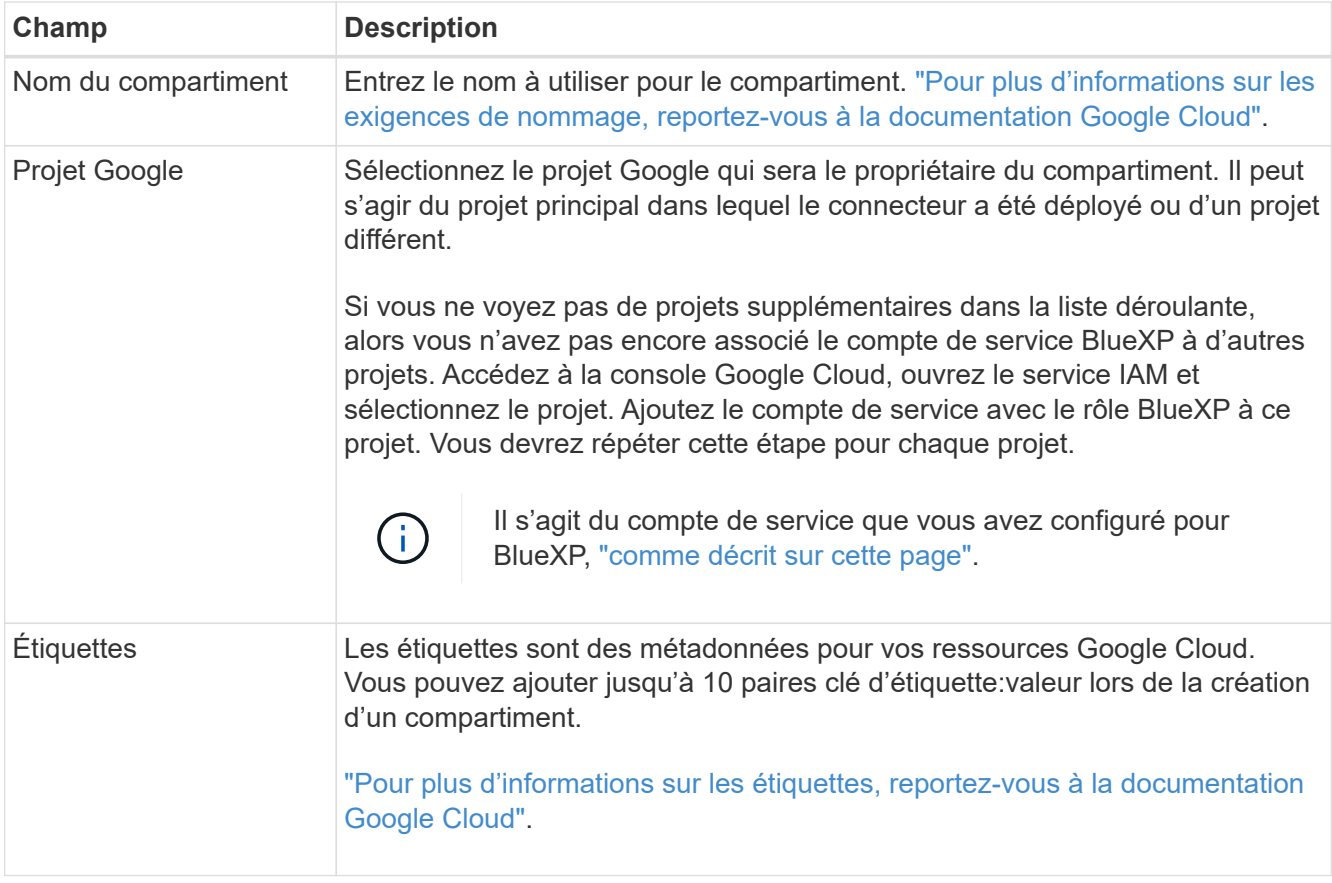

3. Dans la section *Location*, sélectionnez le type d'emplacement et la région (ou les régions) où le compartiment sera créé. Vous pouvez choisir parmi trois types d'emplacements différents.

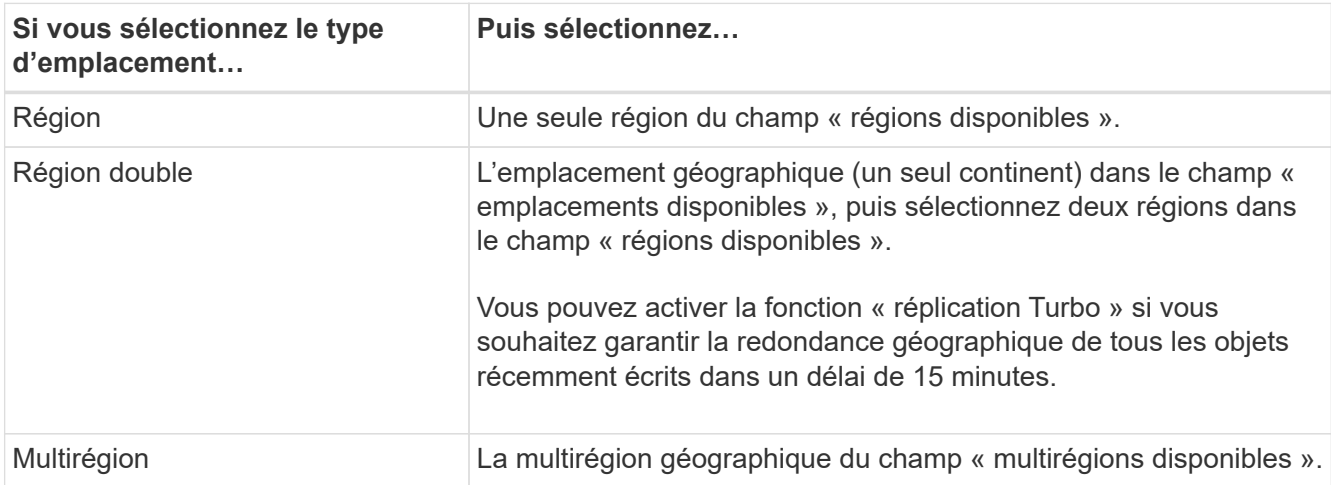

Notez que toutes les données de stockage cloud sont redondantes dans au moins deux zones au sein d'au moins un emplacement géographique dès que vous les téléchargez. ["Pour plus d'informations sur](https://cloud.google.com/storage/docs/locations) [l'emplacement des compartiments, reportez-vous à la documentation Google Cloud".](https://cloud.google.com/storage/docs/locations)

4. Dans la section *Storage class*, sélectionnez la classe de stockage qui sera utilisée pour les objets de votre compartiment. Vous pouvez choisir parmi quatre classes de stockage ou sélectionner *autoclass* pour que Google ajuste la classe selon vos besoins.

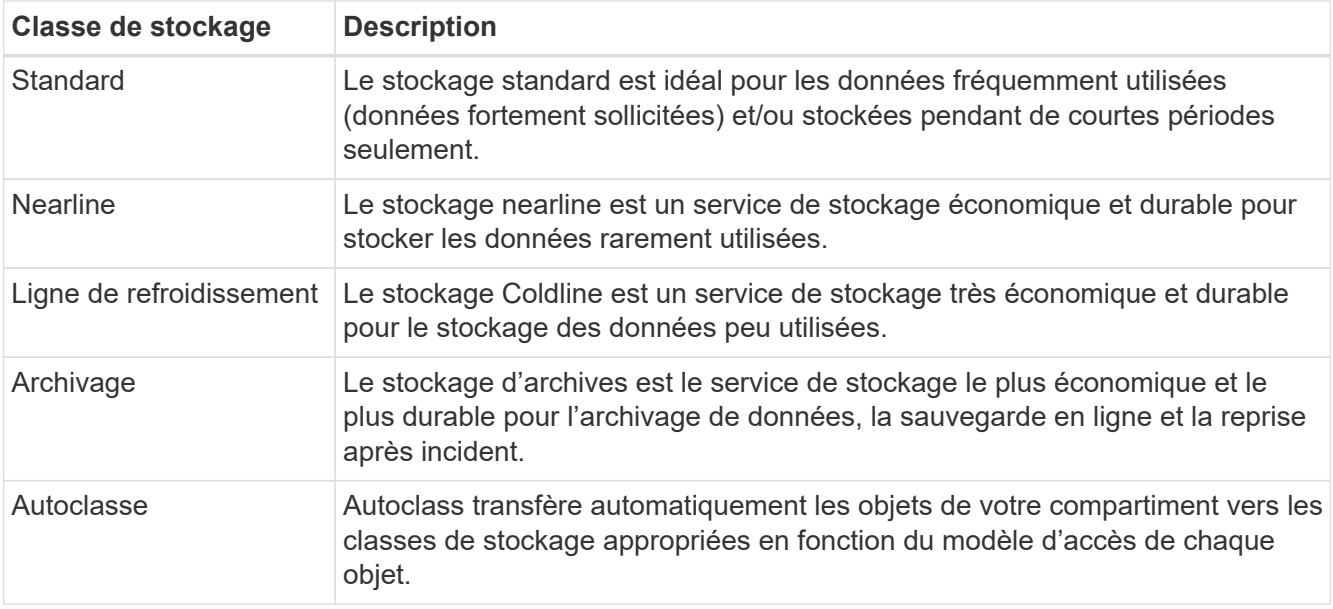

Le coût et les frais de récupération sont différents pour chaque classe de stockage. ["Pour plus](https://cloud.google.com/storage/docs/storage-classes) [d'informations sur les classes de stockage, reportez-vous à la documentation Google Cloud"](https://cloud.google.com/storage/docs/storage-classes).

5. Dans la section *protection*, indiquez si vous souhaitez utiliser des outils de protection des données pour protéger les objets du compartiment ou toute configuration de chiffrement des données pour protéger l'accès à vos données.

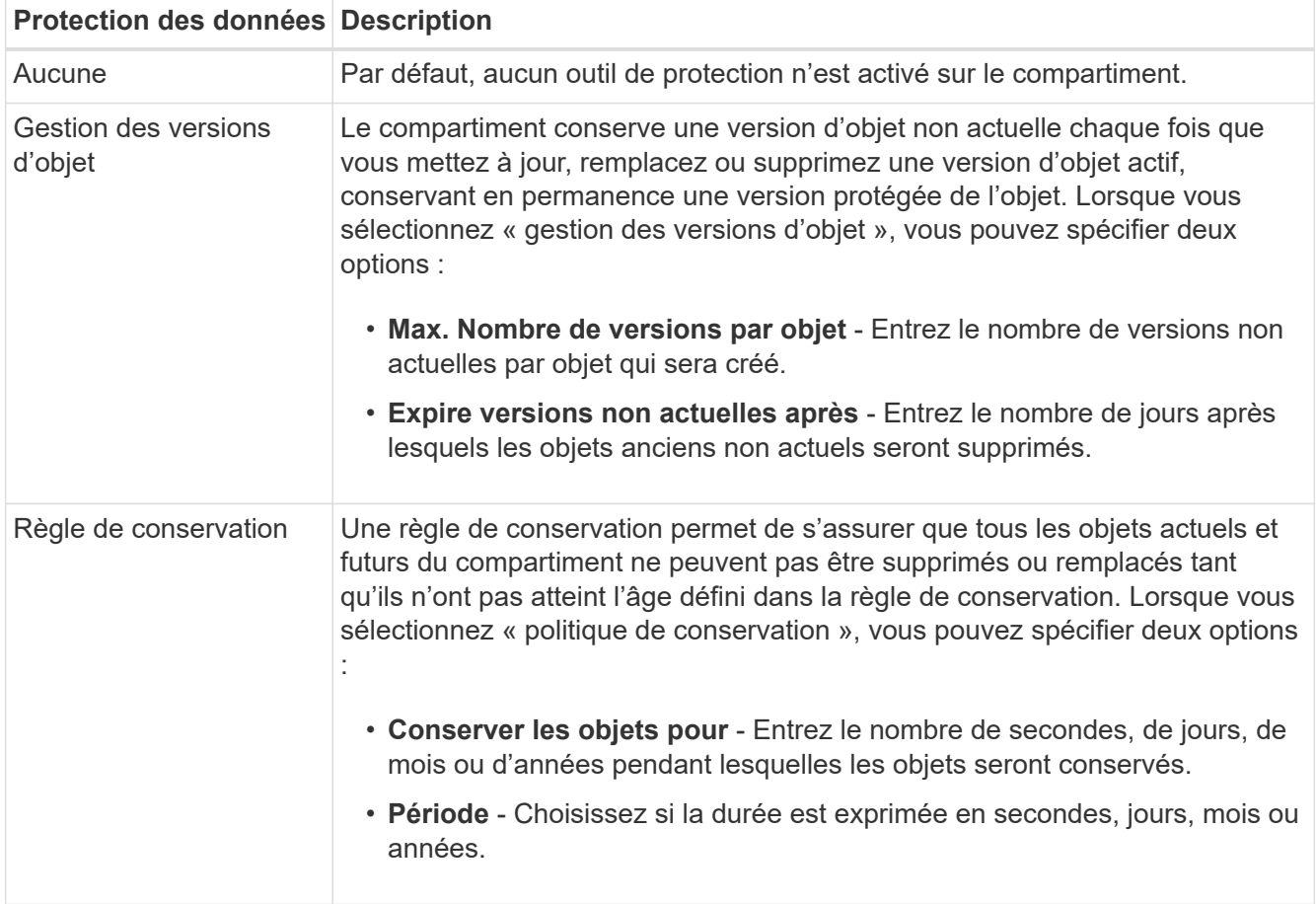

Les outils de protection des règles de gestion des versions et de conservation des objets ne peuvent pas

être activés en même temps. Consultez la documentation Google Cloud pour ["plus d'informations sur la](https://cloud.google.com/storage/docs/object-versioning) [gestion des versions d'objets",](https://cloud.google.com/storage/docs/object-versioning) et ["plus d'informations sur les stratégies de conservation"](https://cloud.google.com/storage/docs/bucket-lock).

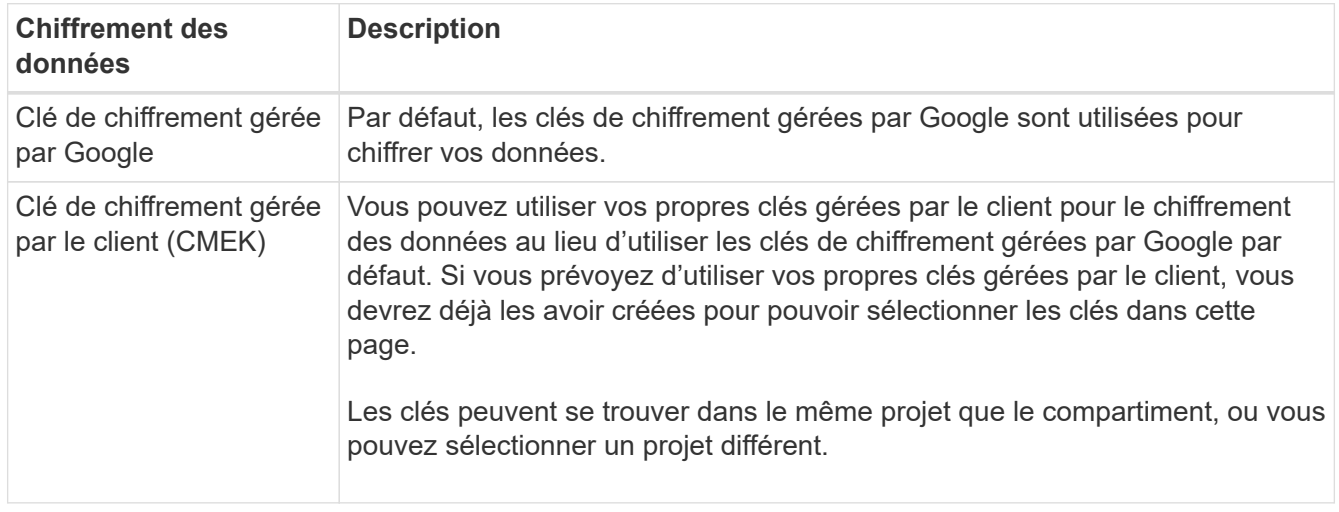

Consultez la documentation Google Cloud pour ["Plus d'informations sur les clés de chiffrement gérées par](https://cloud.google.com/storage/docs/encryption/default-keys) [Google",](https://cloud.google.com/storage/docs/encryption/default-keys) et ["Plus d'informations sur les clés de chiffrement gérées par le client".](https://cloud.google.com/storage/docs/encryption/customer-managed-keys)

6. Cliquez sur **Ajouter** et le compartiment est créé.

### <span id="page-5-0"></span>**Modifiez les paramètres du compartiment Google Cloud Storage**

Une fois que votre environnement de travail Google Cloud Storage est disponible dans la zone de dessin, vous pouvez modifier certaines propriétés de compartiment directement à partir de BlueXP.

Notez que vous ne pouvez pas modifier le nom du compartiment, le projet Google ou les paramètres de protection.

Les propriétés de compartiment que vous pouvez modifier sont les suivantes :

- Classe de stockage pour tous les objets futurs dans le compartiment.
- Vous pouvez choisir d'ajouter, de modifier et de supprimer des étiquettes aux objets du compartiment.
- Mode de réplication Turbo uniquement si le compartiment se trouve dans un emplacement à deux régions.

Vous pouvez modifier ces paramètres de compartiment directement à partir de BlueXP en cliquant sur  $\cdots$ **Modifier les détails du compartiment** pour un compartiment.

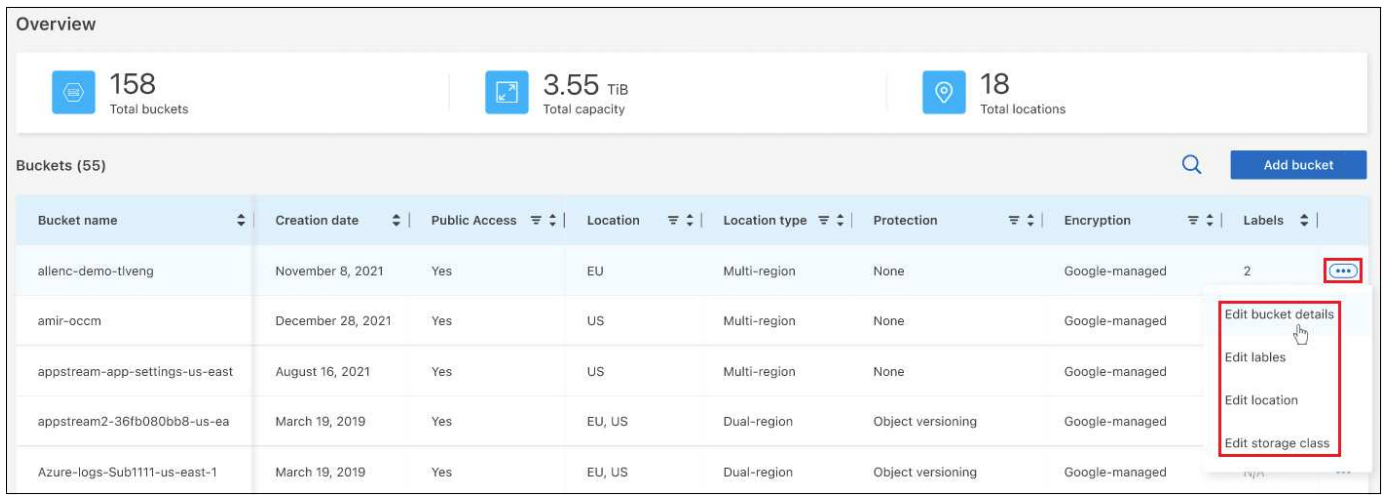

### **Modifier la classe de stockage**

La section classe de stockage vous permet d'apporter uniquement certaines modifications :

- Si *autoclass* a été sélectionné lors de la création du compartiment, vous pouvez désactiver autoclass et sélectionner une autre classe de stockage.
- Si une autre classe de stockage a été sélectionnée lors de la création du compartiment, vous pouvez passer à une autre classe de stockage, sauf *autoclass*.

Les objets qui se trouvaient dans une classe différente resteront dans cette classe, mais tous les nouveaux objets utiliseront le nouveau paramètre de classe.

### **Ajouter ou modifier des étiquettes pour les objets dans le compartiment**

Les étiquettes sont des métadonnées que vous pouvez utiliser pour regrouper les ressources afin d'identifier les applications, les environnements, les régions, les fournisseurs de cloud, etc. Les étiquettes se composent d'une clé et d'une valeur. Vous pouvez ajouter des étiquettes à un compartiment de sorte que les étiquettes soient appliquées aux objets lorsqu'ils sont ajoutés au compartiment. Vous pouvez également modifier et supprimer des étiquettes et des valeurs d'étiquettes.

Après avoir ajouté ou modifié une étiquette, cliquez sur **appliquer** pour enregistrer vos modifications. Si vous souhaitez ajouter d'autres étiquettes, cliquez sur **Ajouter une nouvelle étiquette**. Vous pouvez ajouter jusqu'à 10 étiquettes par seau.

### **Modifiez si la réplication Turbo est activée dans les emplacements à deux régions**

Si le compartiment se trouve dans un emplacement à deux régions, vous pouvez activer ou désactiver le mode de réplication turbo. La fonction « réplication Turbo » vous permet de garantir la redondance géographique de tous les objets récemment écrits dans un délai de 15 minutes.

Aucune autre information d'emplacement ne peut être modifiée après la création du compartiment.

## <span id="page-6-0"></span>**Utilisez les services de données NetApp avec des compartiments de stockage Google Cloud**

Une fois que vous avez découvert des compartiments de stockage Google Cloud dans BlueXP, vous pouvez utiliser les services de données NetApp pour la sauvegarde, le

Tiering et la synchronisation des données.

• Utilisez **BlueXP Backup and Recovery** pour sauvegarder les données de vos systèmes ONTAP et Cloud Volumes ONTAP sur site vers le stockage objet Google Cloud.

Pour commencer, accédez à la zone de travail et glissez-déposez un environnement de travail ONTAP ou Cloud Volumes ONTAP sur site dans votre environnement de travail Google Cloud Storage.

["En savoir plus sur la sauvegarde des données ONTAP dans Google Cloud Storage"](https://docs.netapp.com/us-en/bluexp-backup-recovery/concept-ontap-backup-to-cloud.html).

• Utilisez **le Tiering BlueXP** pour hiérarchiser les données inactives des clusters ONTAP sur site vers le stockage objet Google Cloud.

Pour commencer, accédez à la zone de travail et glissez-déposez un environnement de travail ONTAP sur site dans votre environnement de travail Google Cloud Storage.

["En savoir plus sur le Tiering des données ONTAP dans Google Cloud Storage"](https://docs.netapp.com/us-en/bluexp-tiering/task-tiering-onprem-gcp.html).

• Utilisez **la copie et la synchronisation BlueXP** pour synchroniser les données depuis et vers des compartiments de stockage Google Cloud.

Pour commencer, accédez à Canvas et faites glisser et déposez l'environnement de travail source sur l'environnement de travail cible. Votre environnement de travail Google Cloud Storage peut être la source ou la cible.

Vous pouvez également sélectionner votre environnement de travail Google Cloud Storage et cliquer sur **Copier et synchroniser** dans le panneau Services pour synchroniser les données depuis ou vers des compartiments de stockage cloud.

["En savoir plus sur le service de copie et de synchronisation BlueXP".](https://docs.netapp.com/us-en/bluexp-copy-sync/concept-cloud-sync.html)

#### **Informations sur le copyright**

Copyright © 2023 NetApp, Inc. Tous droits réservés. Imprimé aux États-Unis. Aucune partie de ce document protégé par copyright ne peut être reproduite sous quelque forme que ce soit ou selon quelque méthode que ce soit (graphique, électronique ou mécanique, notamment par photocopie, enregistrement ou stockage dans un système de récupération électronique) sans l'autorisation écrite préalable du détenteur du droit de copyright.

Les logiciels dérivés des éléments NetApp protégés par copyright sont soumis à la licence et à l'avis de nonresponsabilité suivants :

CE LOGICIEL EST FOURNI PAR NETAPP « EN L'ÉTAT » ET SANS GARANTIES EXPRESSES OU TACITES, Y COMPRIS LES GARANTIES TACITES DE QUALITÉ MARCHANDE ET D'ADÉQUATION À UN USAGE PARTICULIER, QUI SONT EXCLUES PAR LES PRÉSENTES. EN AUCUN CAS NETAPP NE SERA TENU POUR RESPONSABLE DE DOMMAGES DIRECTS, INDIRECTS, ACCESSOIRES, PARTICULIERS OU EXEMPLAIRES (Y COMPRIS L'ACHAT DE BIENS ET DE SERVICES DE SUBSTITUTION, LA PERTE DE JOUISSANCE, DE DONNÉES OU DE PROFITS, OU L'INTERRUPTION D'ACTIVITÉ), QUELLES QU'EN SOIENT LA CAUSE ET LA DOCTRINE DE RESPONSABILITÉ, QU'IL S'AGISSE DE RESPONSABILITÉ CONTRACTUELLE, STRICTE OU DÉLICTUELLE (Y COMPRIS LA NÉGLIGENCE OU AUTRE) DÉCOULANT DE L'UTILISATION DE CE LOGICIEL, MÊME SI LA SOCIÉTÉ A ÉTÉ INFORMÉE DE LA POSSIBILITÉ DE TELS DOMMAGES.

NetApp se réserve le droit de modifier les produits décrits dans le présent document à tout moment et sans préavis. NetApp décline toute responsabilité découlant de l'utilisation des produits décrits dans le présent document, sauf accord explicite écrit de NetApp. L'utilisation ou l'achat de ce produit ne concède pas de licence dans le cadre de droits de brevet, de droits de marque commerciale ou de tout autre droit de propriété intellectuelle de NetApp.

Le produit décrit dans ce manuel peut être protégé par un ou plusieurs brevets américains, étrangers ou par une demande en attente.

LÉGENDE DE RESTRICTION DES DROITS : L'utilisation, la duplication ou la divulgation par le gouvernement sont sujettes aux restrictions énoncées dans le sous-paragraphe (b)(3) de la clause Rights in Technical Data-Noncommercial Items du DFARS 252.227-7013 (février 2014) et du FAR 52.227-19 (décembre 2007).

Les données contenues dans les présentes se rapportent à un produit et/ou service commercial (tel que défini par la clause FAR 2.101). Il s'agit de données propriétaires de NetApp, Inc. Toutes les données techniques et tous les logiciels fournis par NetApp en vertu du présent Accord sont à caractère commercial et ont été exclusivement développés à l'aide de fonds privés. Le gouvernement des États-Unis dispose d'une licence limitée irrévocable, non exclusive, non cessible, non transférable et mondiale. Cette licence lui permet d'utiliser uniquement les données relatives au contrat du gouvernement des États-Unis d'après lequel les données lui ont été fournies ou celles qui sont nécessaires à son exécution. Sauf dispositions contraires énoncées dans les présentes, l'utilisation, la divulgation, la reproduction, la modification, l'exécution, l'affichage des données sont interdits sans avoir obtenu le consentement écrit préalable de NetApp, Inc. Les droits de licences du Département de la Défense du gouvernement des États-Unis se limitent aux droits identifiés par la clause 252.227-7015(b) du DFARS (février 2014).

#### **Informations sur les marques commerciales**

NETAPP, le logo NETAPP et les marques citées sur le site<http://www.netapp.com/TM>sont des marques déposées ou des marques commerciales de NetApp, Inc. Les autres noms de marques et de produits sont des marques commerciales de leurs propriétaires respectifs.